1. Log into MyFVTC and select **Academic Progress**. Your **My Academic Requirements** page will display.

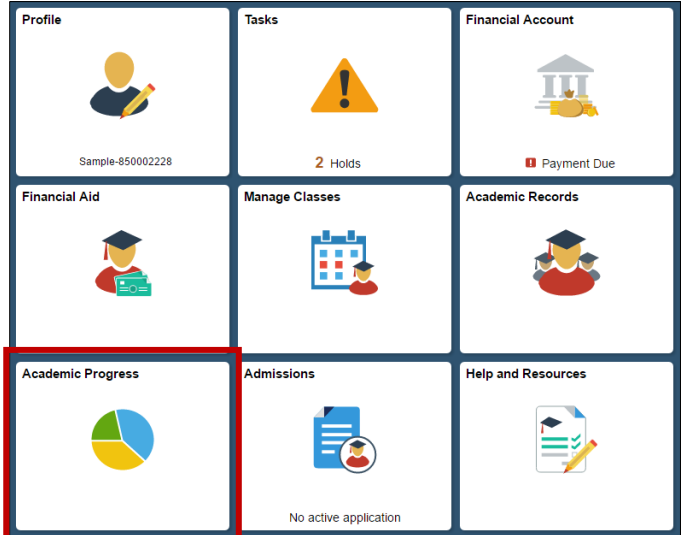

At the top of page you will see buttons with the following functions:

- Collapse All removes all detail, leaving the view to display only the Dark grey program bar
- Expand All expands all information to view details of all course requirements
	- $\circ$  Courses flagged with a  $\bullet$  are those which have already been completed
	- $\circ$  Courses flagged with a  $\bullet$  are those which are currently in progress
- View report as a PDF view PDF version of My Academic Requirements

Your program requirements will show you what has been 'satisfied' and 'not satisfied'. If a course is 'not satisfied' – a selection of course options will appear.

2. Click a course link to display the course details.

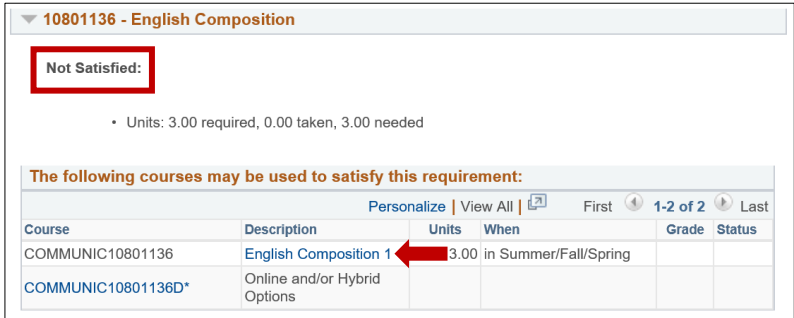

3. Click the **View Class Sections** button to display the course schedule.

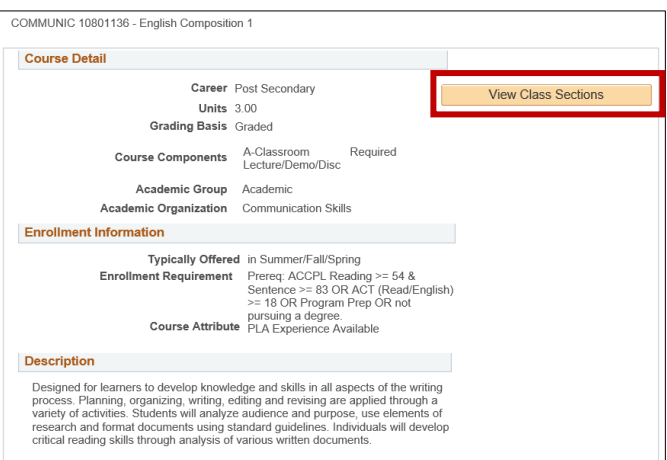

4. Scroll down and click the drop-down arrow to choose a **Term**, then click **Show Sections** to see what classes are being offered for the selected term.

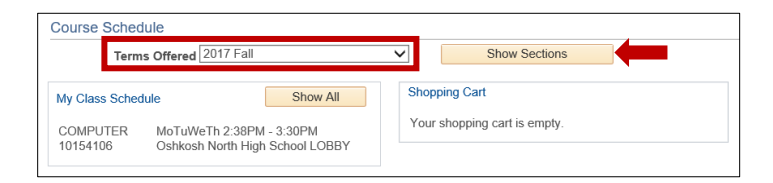

5. Choose a class that will fit into your schedule and click **Select.**

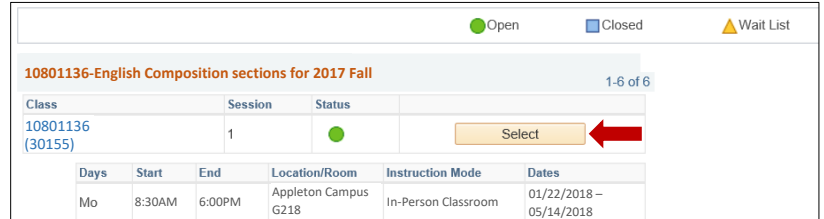

6. Click the **search result** for the class you previously selected.

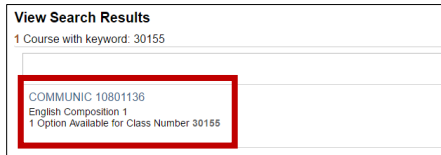

7. Click on the **class** or the **arrow** on the right to select the class.

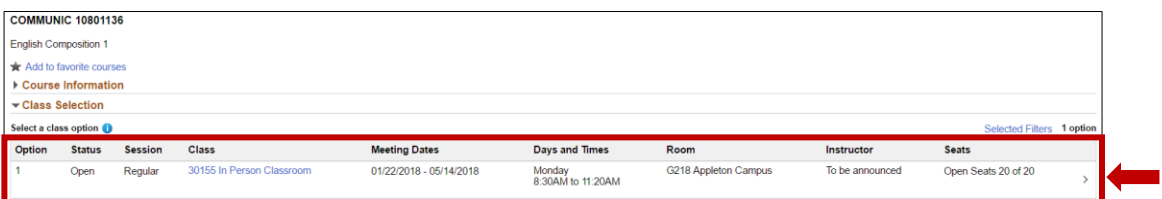

8. Review your class section. Click **Next** if the you would like to add the class to your shopping cart.

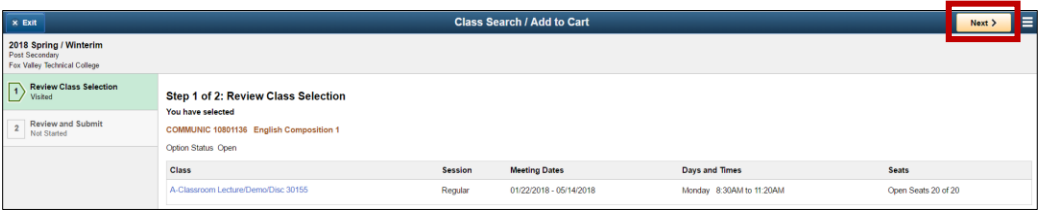

9. Click **Add to Cart**, then **Yes** if you are sure you would like to add the class to your shopping cart.

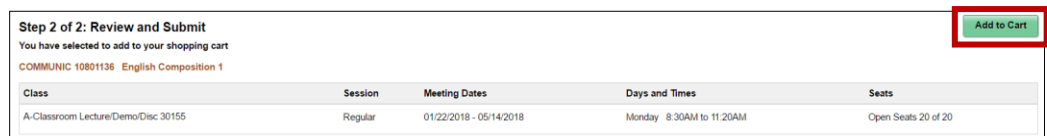

10. The shopping cart does not mean you are done registering. **Select Go to Shopping Cart to complete enrollment** button to go to your shopping cart to finish the registration process. You can also click **Return to Keyword Search Page** to add more classes to your shopping cart.

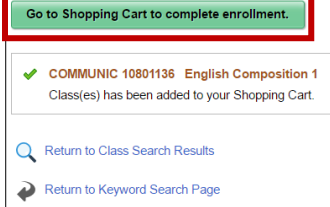